Pierwszym krokiem jest wybór kraju i regionu, wybieramy Polska i klikamy Tak.

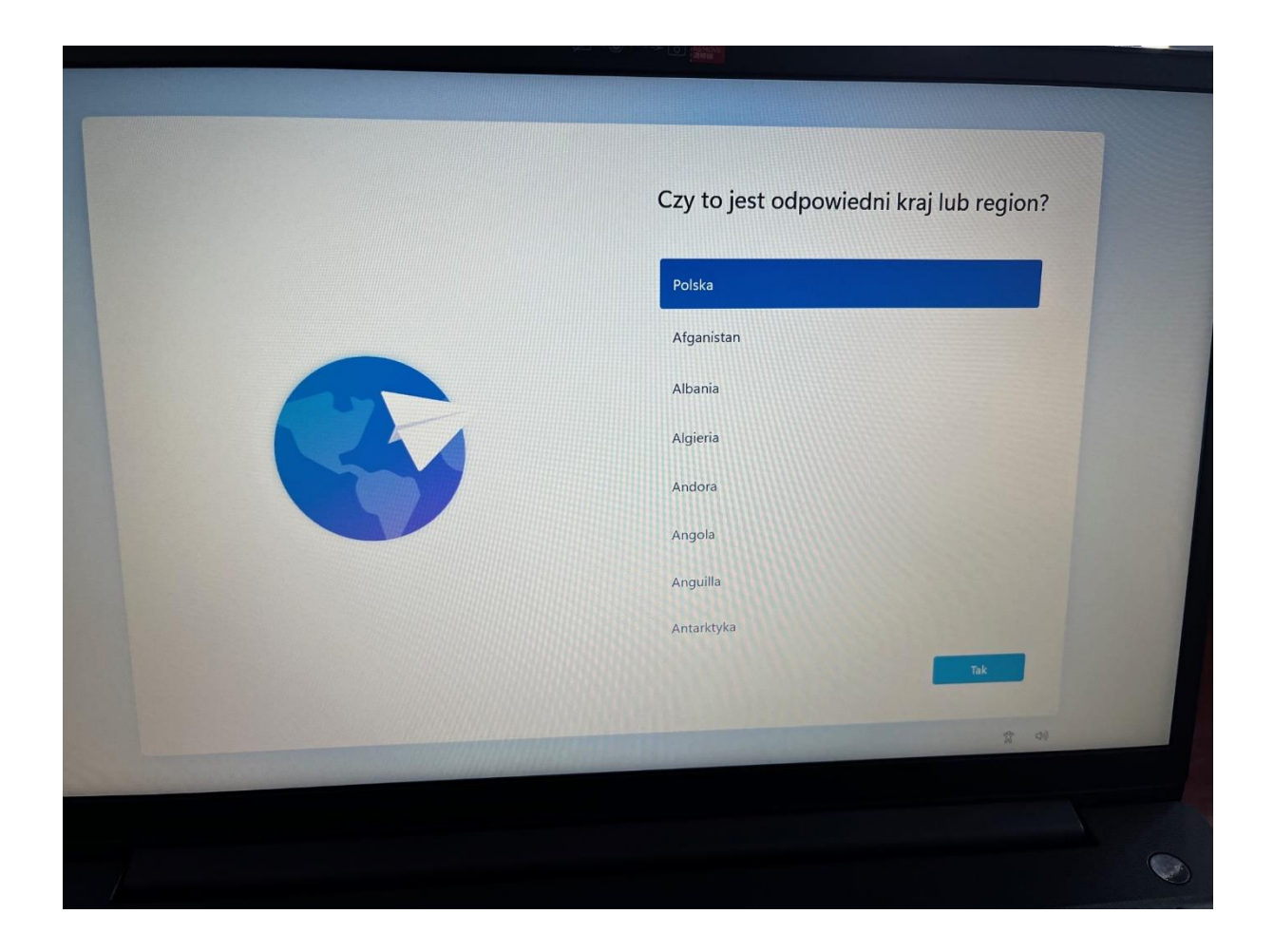

Otrzymujemy kolejne pytanie, Czy jest to właściwy układ klawiatury lub metoda wprowadzania danych? Gdy wcześniej wybraliśmy Polski (programisty), taki powinien być wybrany domyślnie, więc potwierdzamy przyciskiem Tak

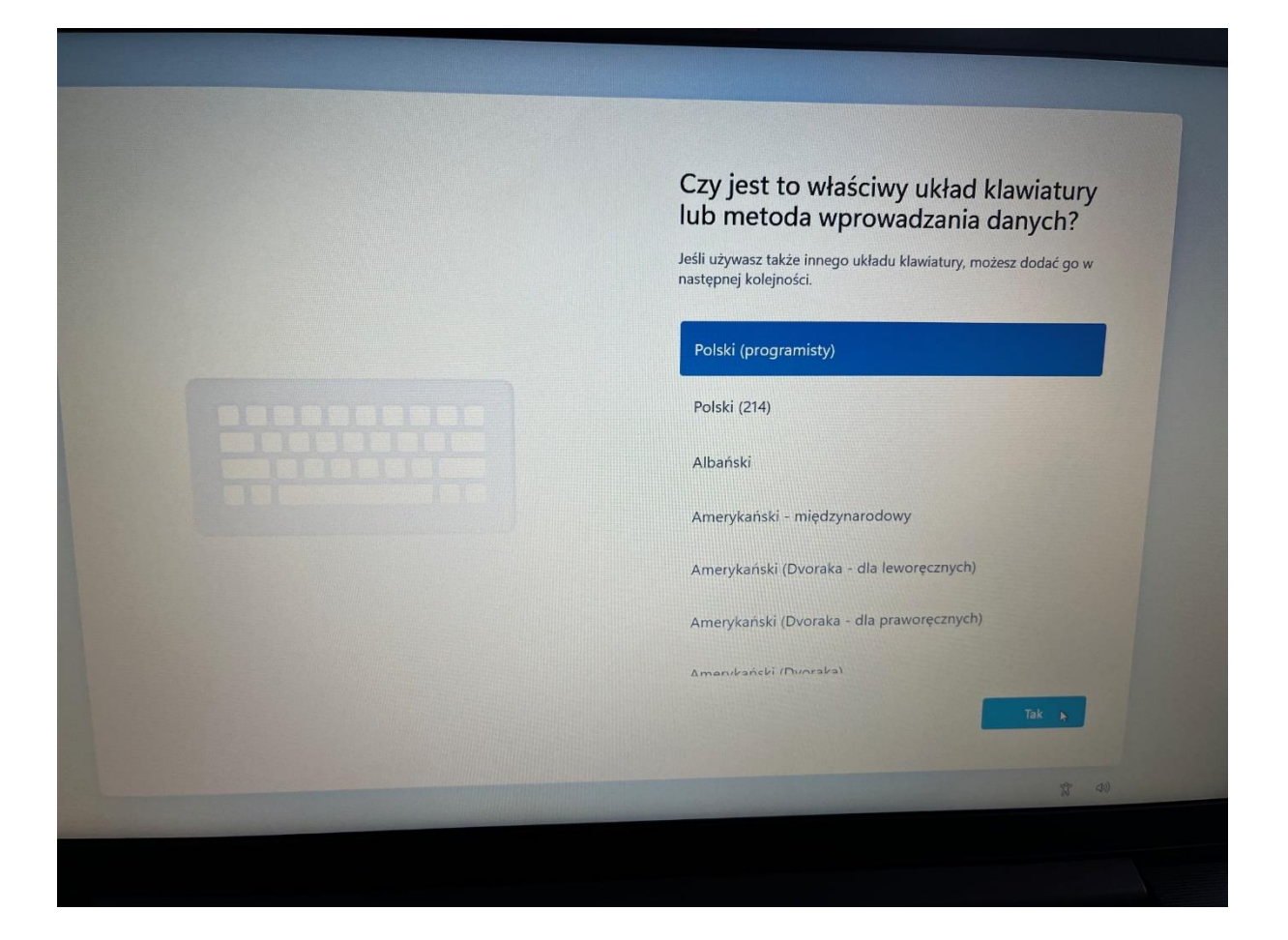

Jeśli chcemy dodać dodatkowy układ klawiatury, możemy to zrobić w kolejnym kroku. Przyda się to szczególnie tym, którzy używają języków obcych. Jeśli chcemy dodać inny układ klikamy Dodaj układ, jeśli nie klikamy pomiń.

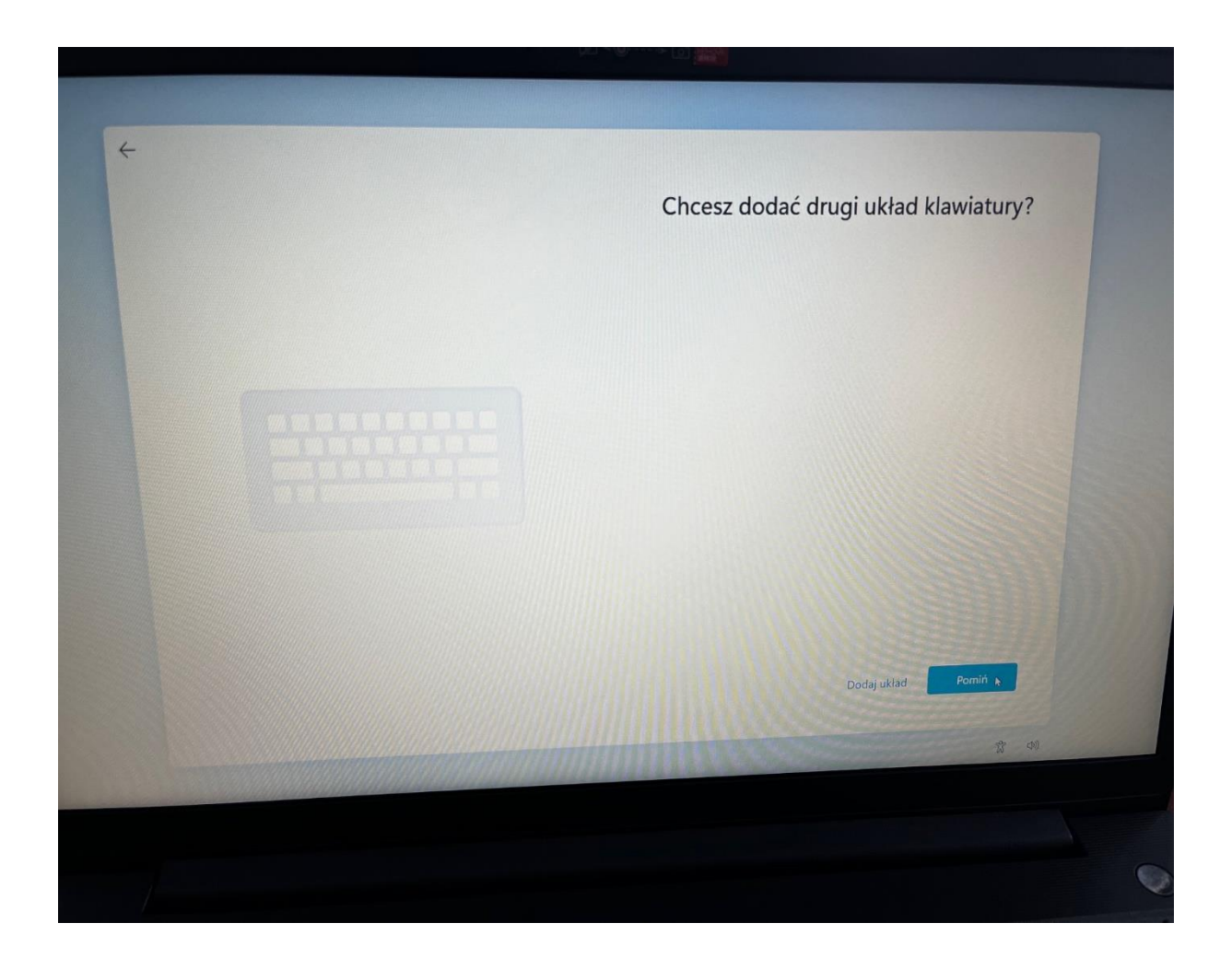

Teraz wyświetla się kolejne okno, w którym napisane jest Połączymy Cię z siecią, a poniżej wyświetli nam się lista dostępnych sieci Wi-Fi. Odnajdujemy Naszą sieć, wpisujemy hasło i klikamy dalej

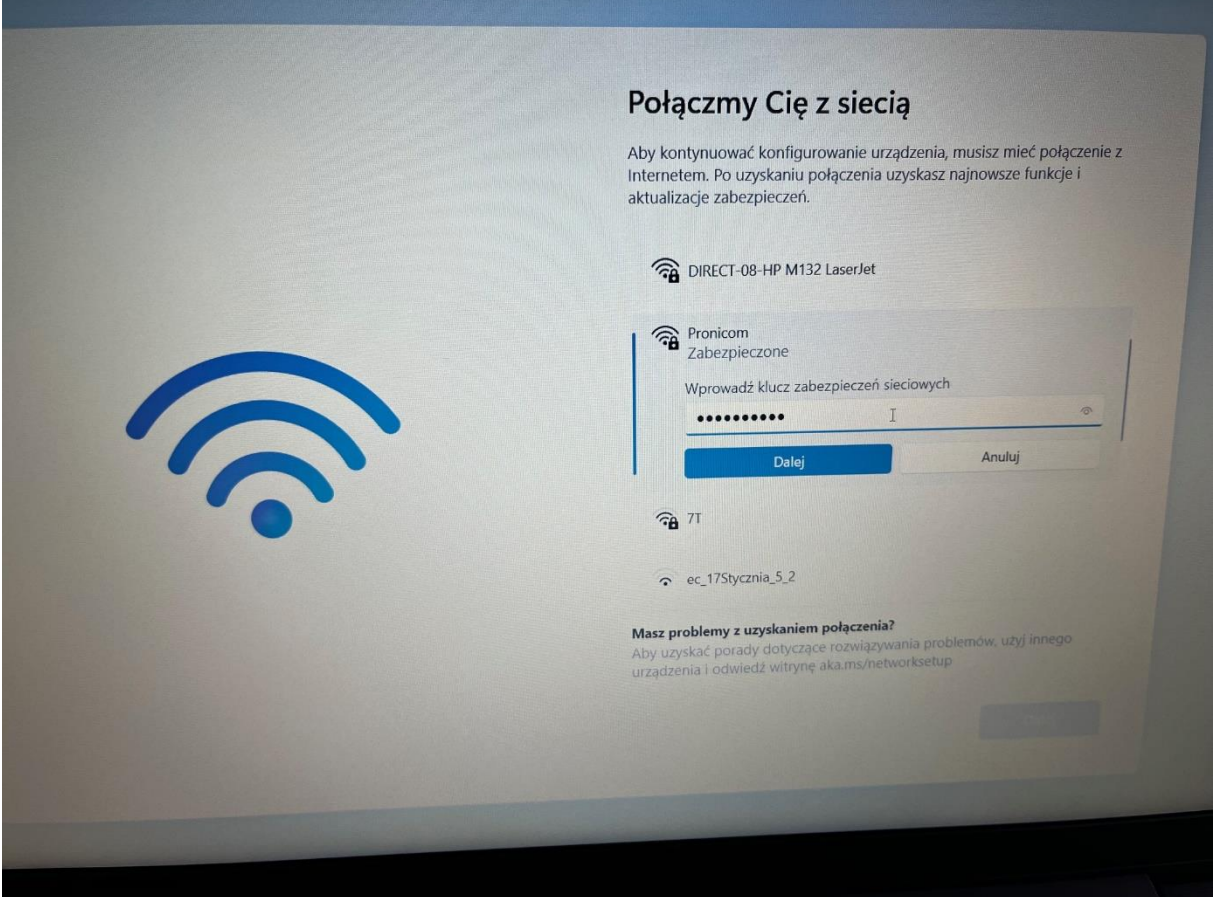

## Po połączeniu klikamy dalej

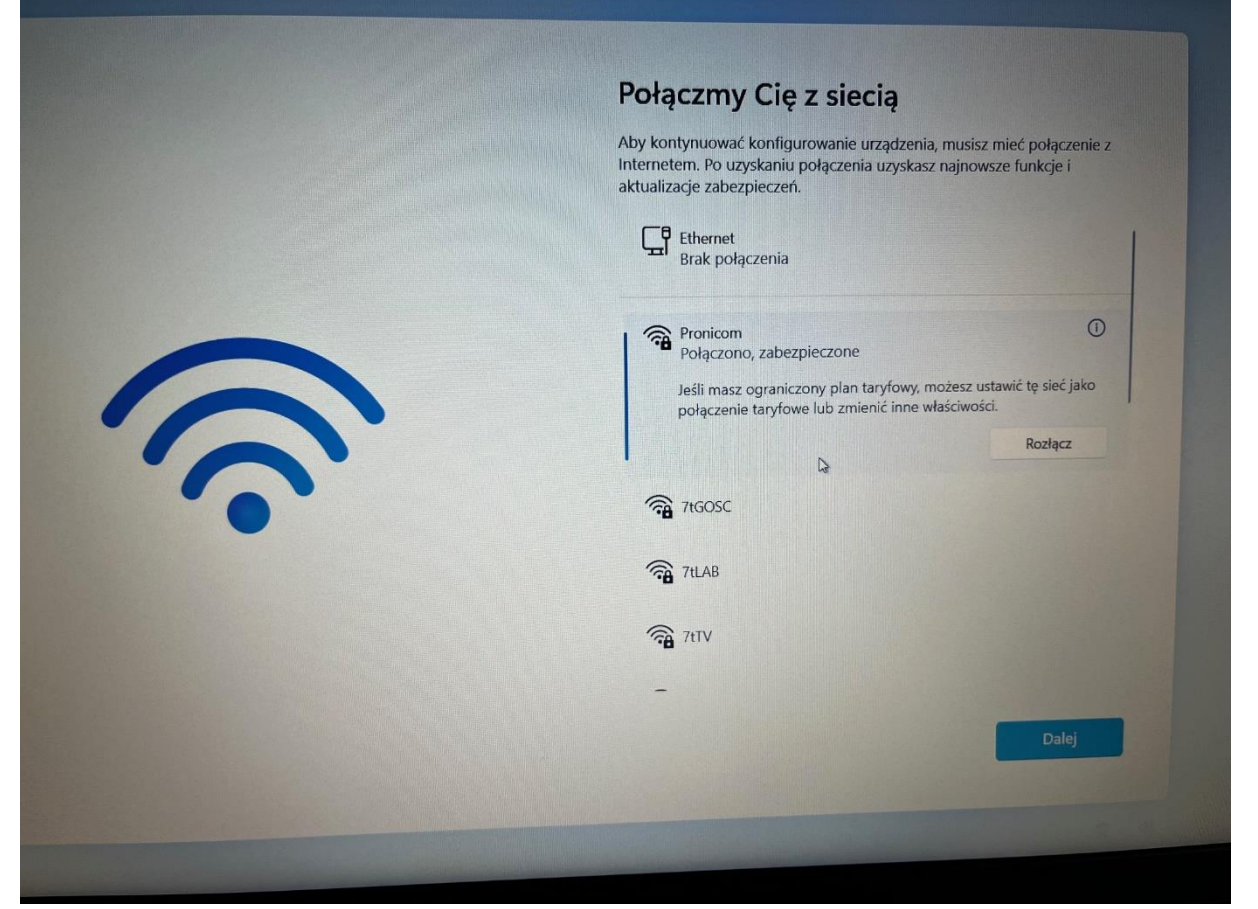

### Umowa Licencyjna - klikamy Akceptuję

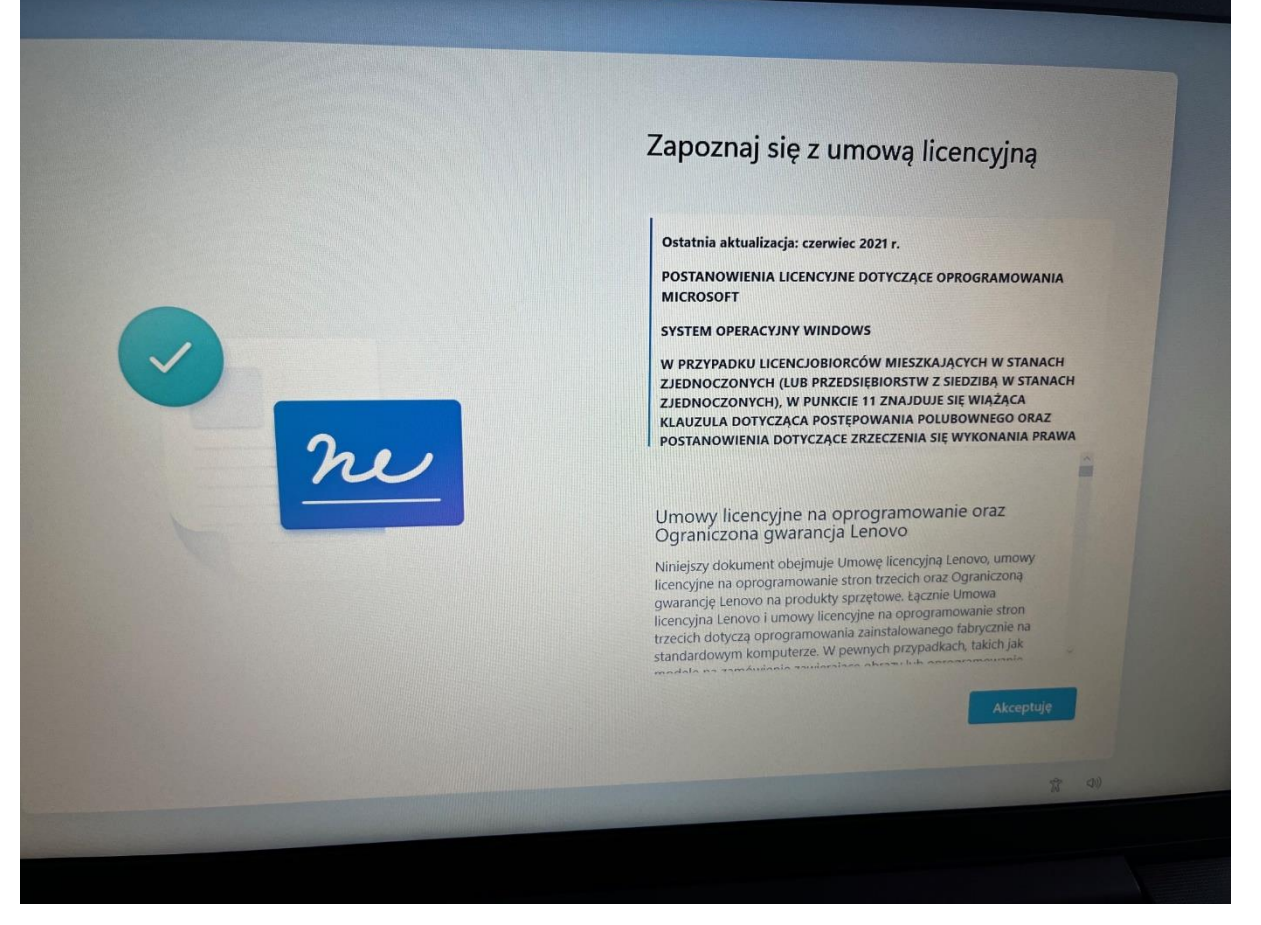

## Kolejny krok, w którym możemy nazwać swój komputer albo klikamy Pomiń teraz – nazwa zostanie nadana automatycznie.

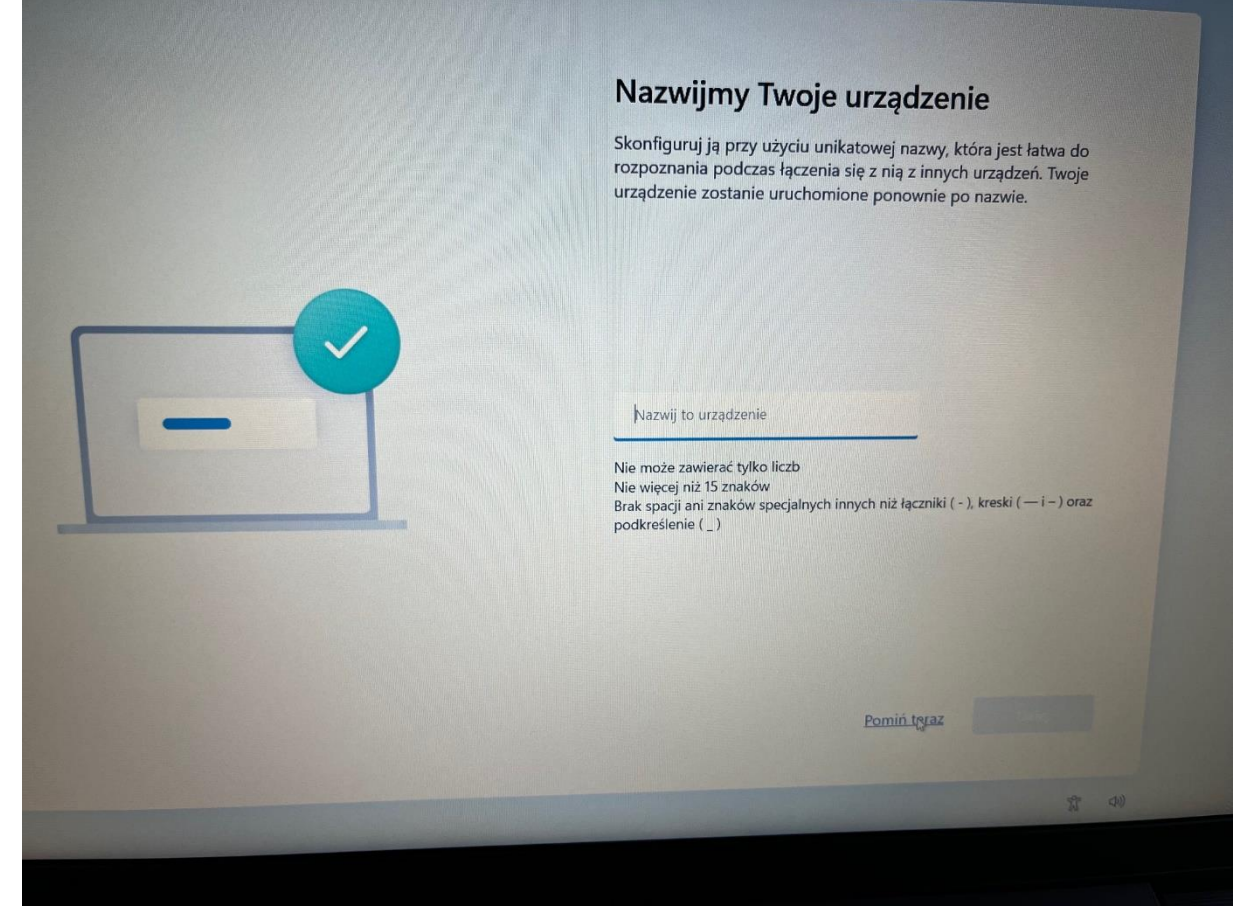

## Konfiguracja urządzenia – wybieramy skonfiguruj na potrzeby służbowe i klikamy dalej

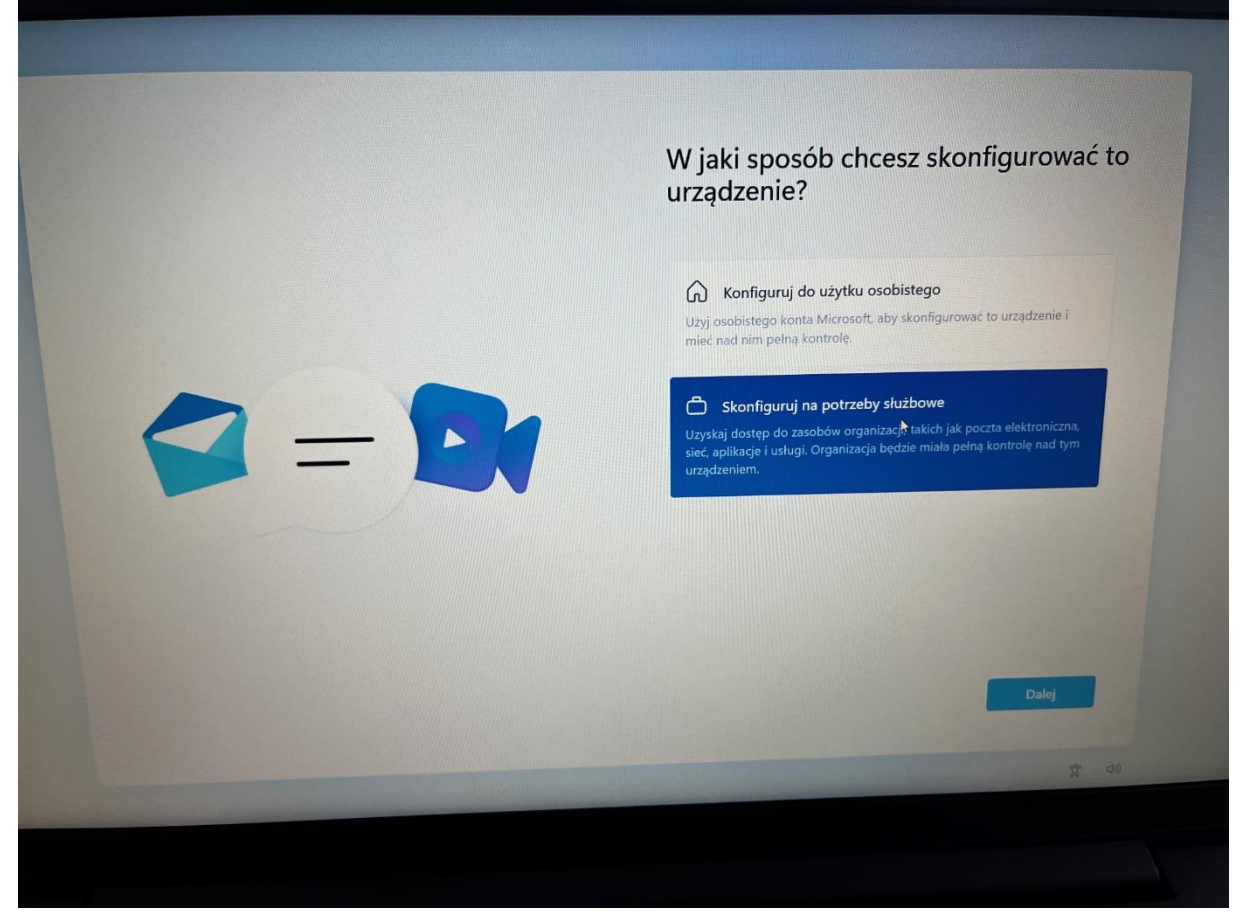

## W tym kroku klikamy Opcje logowania jak na załączonym obrazku

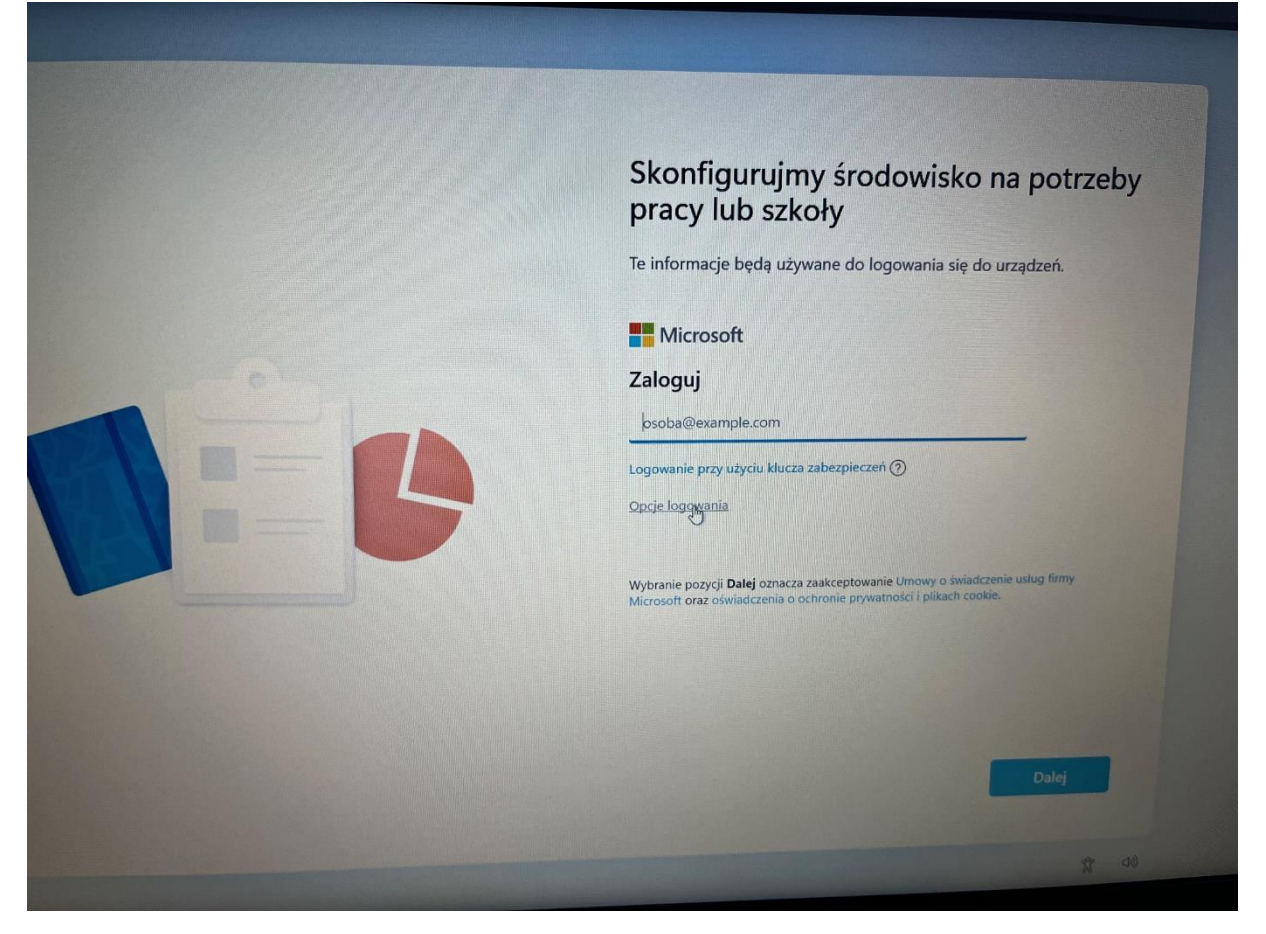

# Kolejne okienko, w którym wybieramy ,,zamiast tego dołącz do domeny'

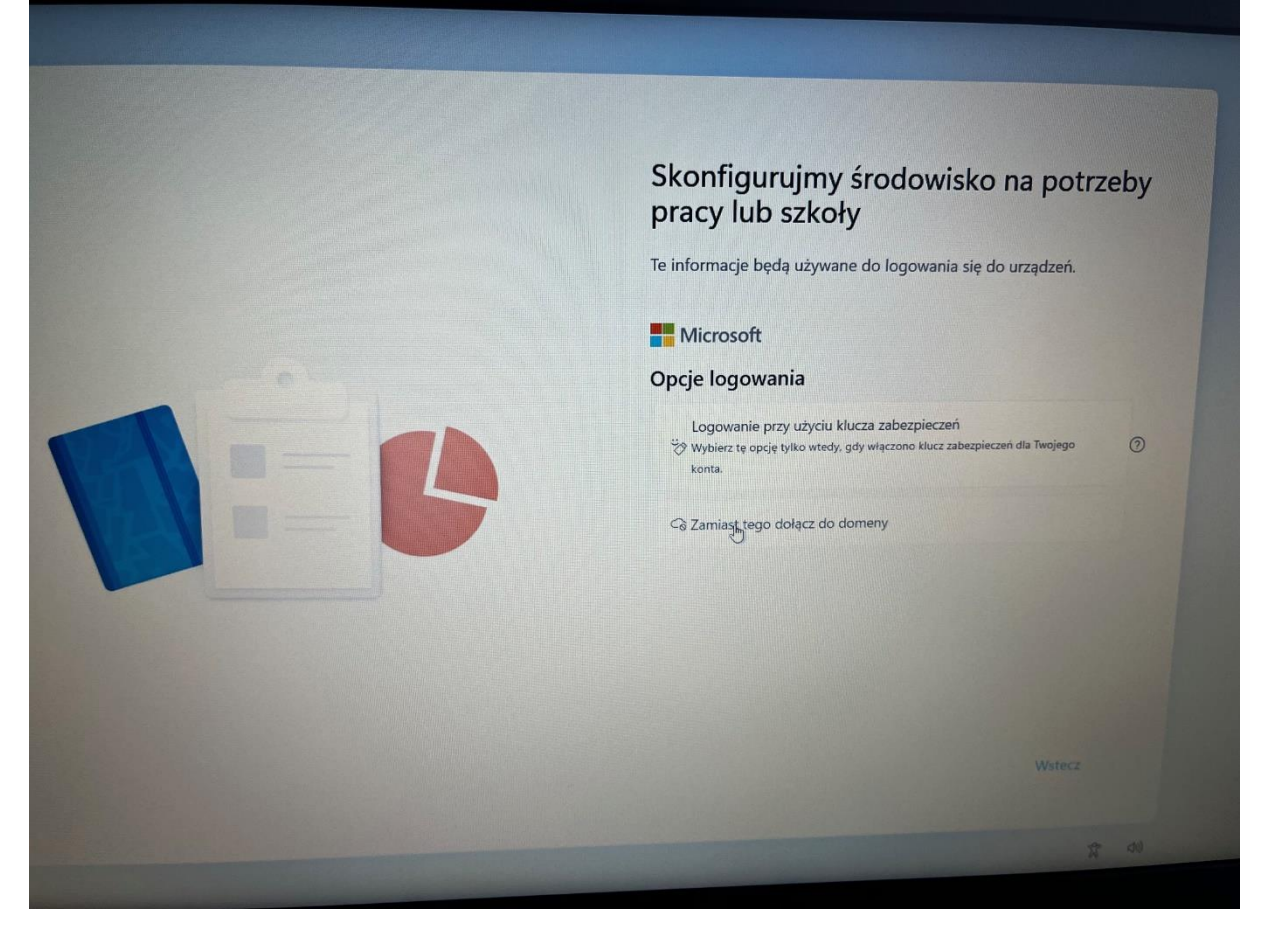

Kto będzie używać tego urządzenia? takie jest kolejne pytanie. Wpisujemy więc swoją nazwę i klikamy dalej.

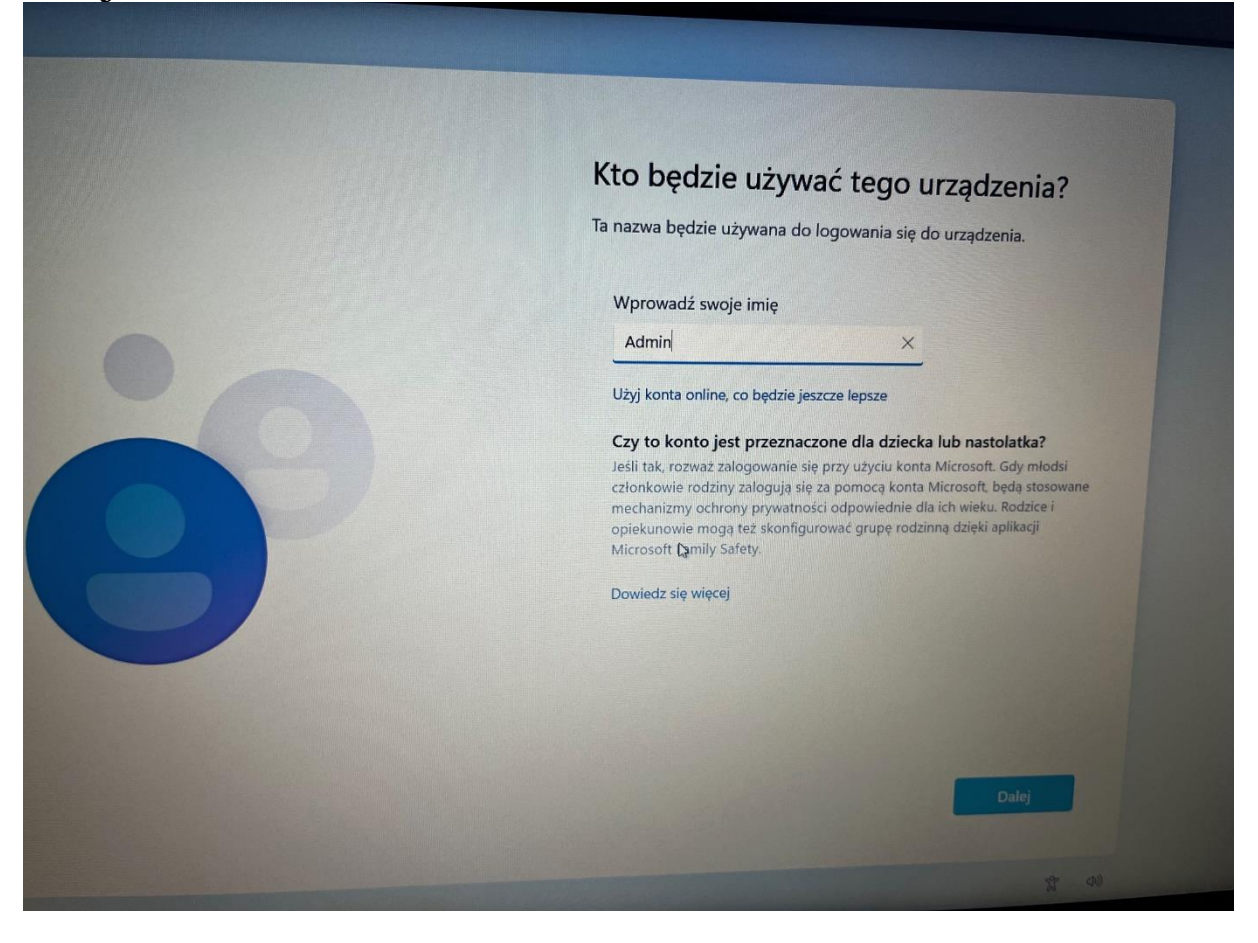

Utwórz łatwe do zapamiętania hasło, to następny komunikat. Możesz wprowadzić dowolne hasło. Nie wpisując nic, hasło nie będzie wymagane. Klikamy Dalej.

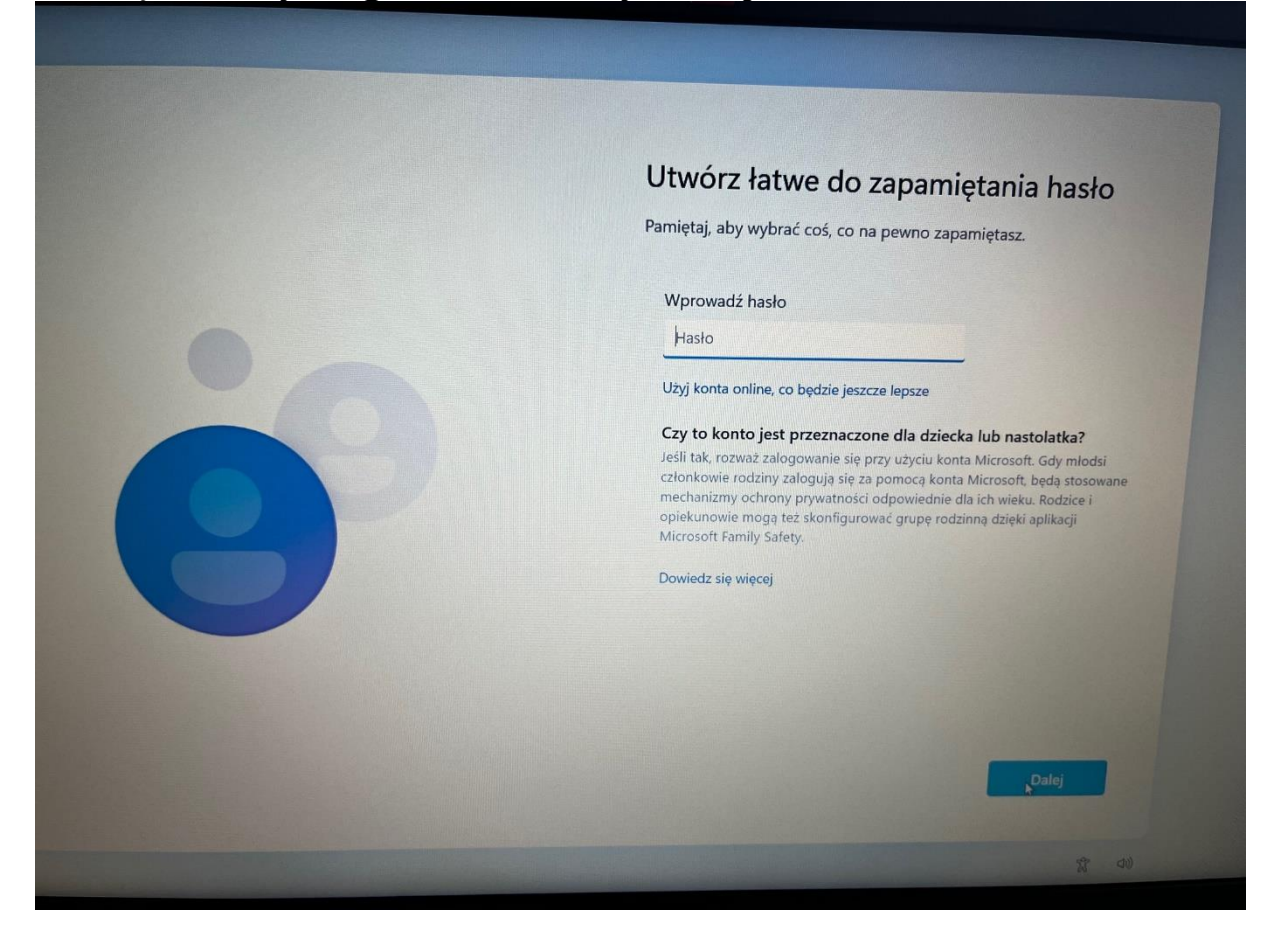

Teraz przyszła kolej na blokadę lub zezwolenie na różne działania firmie Microsoft oraz aplikacjom pokrewnym. Zaznaczamy dolne opcje jak na załączonych obrazkach.

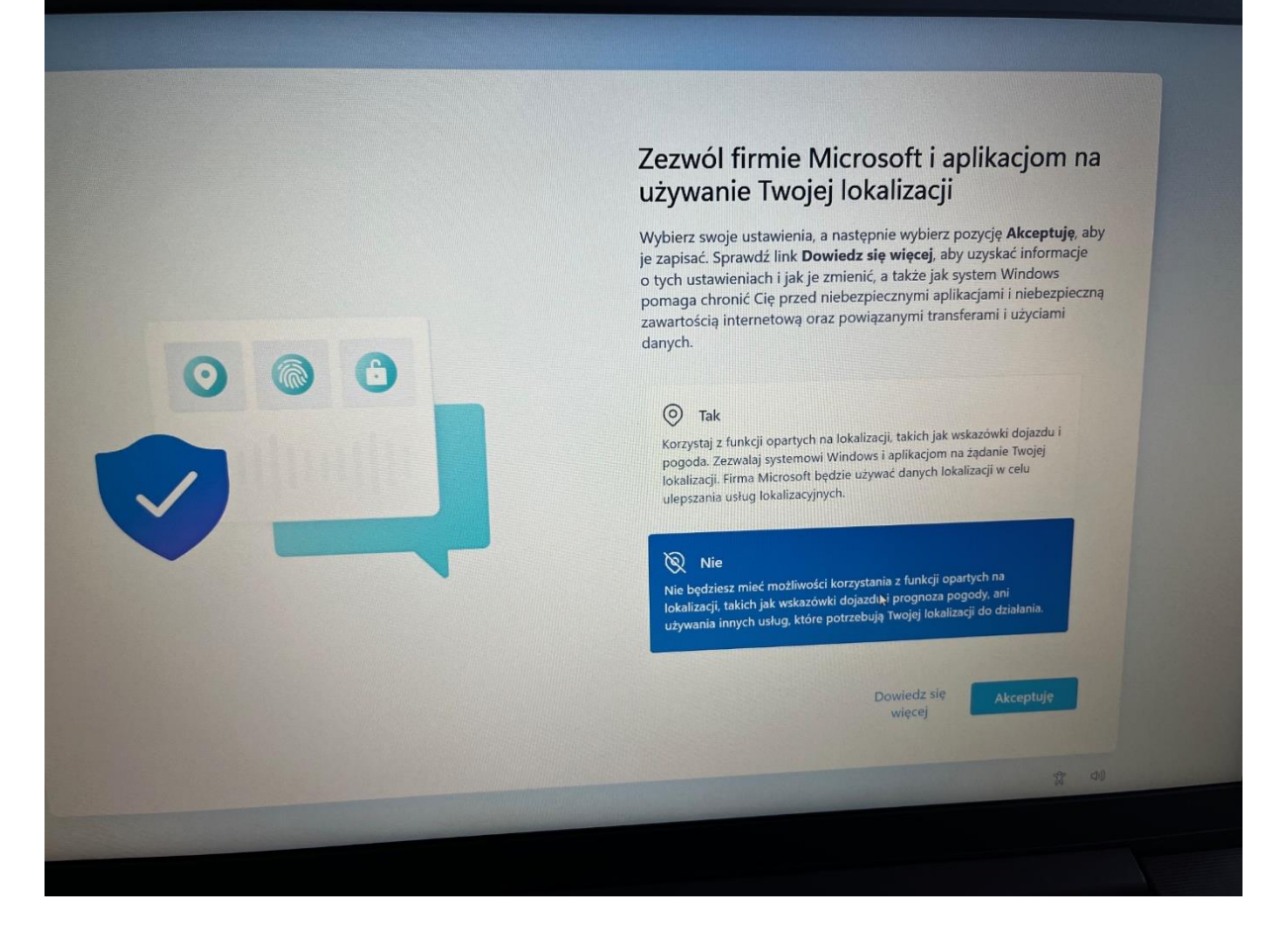

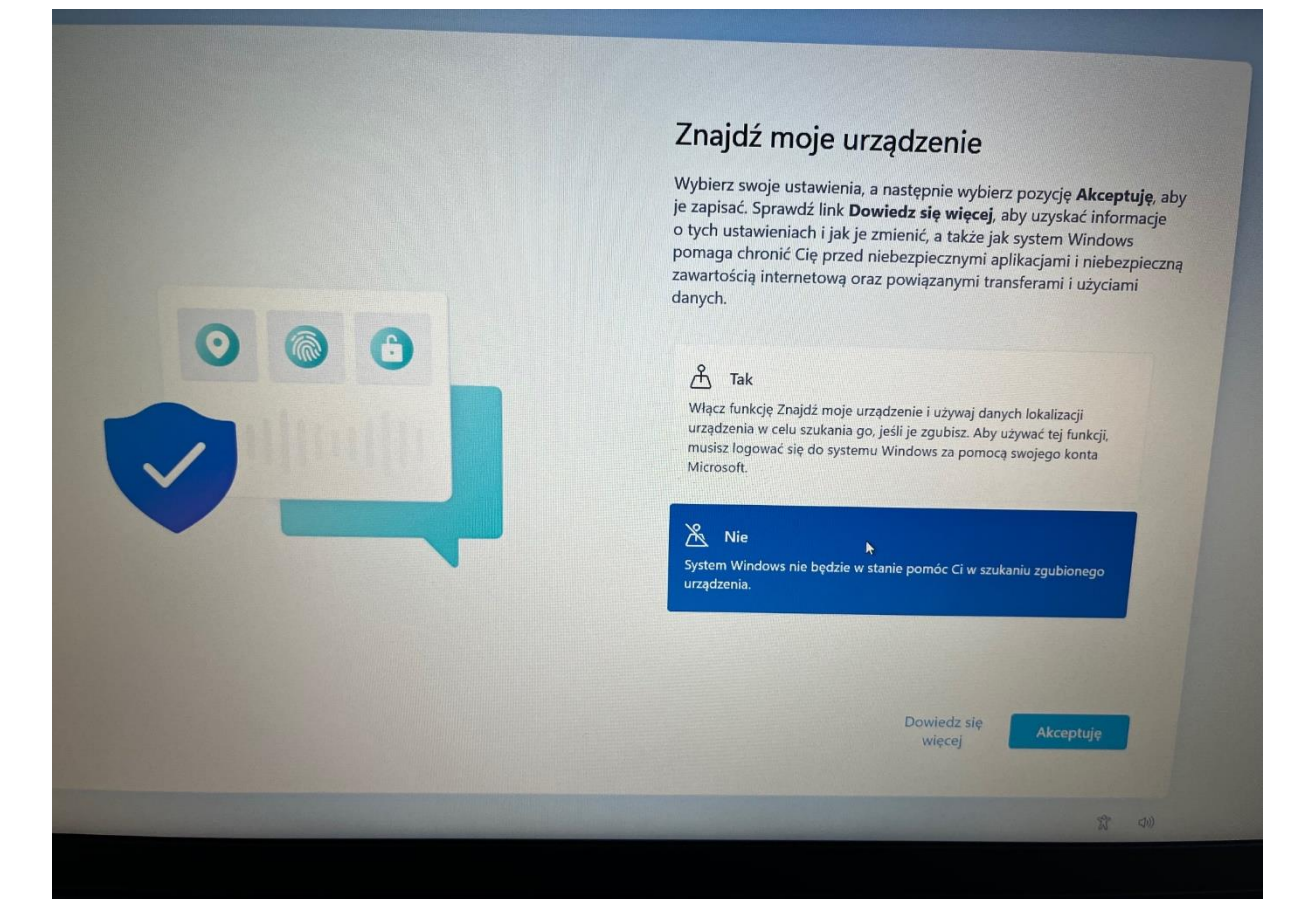

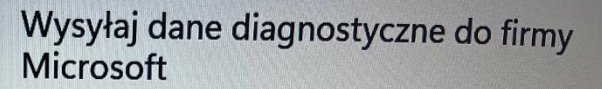

Wybierz swoje ustawienia, a następnie wybierz pozycję Akceptuję, aby je zapisać. Sprawdź link Dowiedz się więcej, aby uzyskać informacje o tych ustawieniach i jak je zmienić, a także jak system Windows pomaga chronić Cię przed niebezpiecznymi aplikacjami i niebezpieczna zawartością internetową oraz powiązanymi transferami i użyciami danych.

opcjonalnych danych diagnostycznych. Niezależnie od dokonanego wyboru, Twoje urządzenie będzie równie bezpieczne i będzie działać normalnie

#### (4) Wymagane tylko

Będą wysyłane tylko informacje o Twoim urządzeniu, jego<br>ustawieniach i możliwościach oraz dotyczące tego, czy urządzenie działa prawidłowo. Dane diagnostyczne pomagają zachowa bezpieczeństwo i aktualność systemu Windows, rozwiązywać problemy oraz ulepszać produkt. Niezależnie od tego, czy wybierzesz wartość Podstawowe, czy Pełne, Twoje urządzenie będzie równie<br>bezpieczne i będzie działać normalnie.

> Dowiedz się więcej

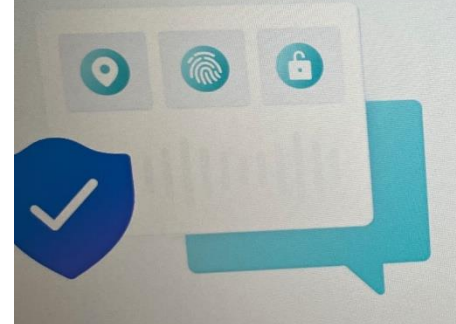

### Ulepsz pisanie odręczne i wpisywanie

Wybierz swoje ustawienia, a następnie wybierz pozycję Akceptuję, aby je zapisać. Sprawdź link Dowiedz się więcej, aby uzyskać informacje o tych ustawieniach i jak je zmienić, a także jak system Windows pomaga chronić Cię przed niebezpiecznymi aplikacjami i niebezpieczną zawartością internetową oraz powiązanymi transferami i użyciami danych.

#### $\oslash$  Tak

Wysyłaj do firmy Microsoft opcjonalne dane diagnostyczne dotyczące pisma odręcznego i wpisywania, aby zwiększyć możliwości aplikacji i<br>pisma odręcznego i wpisywania, aby zwiększyć możliwości aplikacji i<br>usług firmy Microsoft w zakresie rozpoznawania języka i tworzenia sugestii.

### $\chi$  Nie

Nie używaj moich danych diagnostycznych do zwiększania możliwości<br>aplikacji i usług firmy Microsoft w zakresie rozpoznawania języka i tworzenia sugestii

Dowiedz się<br>więcej

 $77 - 40$ 

### Korzystaj z dostosowanej zawartości i funkcji dzięki danym diagnostycznym

Wybierz swoje ustawienia, a następnie wybierz pozycję Akceptuję, aby je zapisać. Sprawdź link Dowiedz się więcej, aby uzyskać informacje o tych ustawieniach i jak je zmienić, a także jak system Windows pomaga chronić Cię przed niebezpiecznymi aplikacjami i niebezpieczną zawartością internetową oraz powiązanymi transferami i użyciami danych.

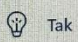

Zezwalaj firmie Microsoft na używanie Twoich danych diagnostycznych.<br>oprócz informacji dotyczących odwiedzanych przez Ciebie witryn internetowych, w celu oferowania Ci spersonalizowanych wskazówek, reklam i rekomendacji, co zwiększy możliwości używanych przez Ciebie środowisk firmy Microsoft.

### $Q$  Nie

Wskazówki, reklamy i rekomendacje, które będziesz widzieć, będą<br>bardziej ogólne i mogą być mniej związane z Twoimi zainteresowan

Dowiedz się<br>więcej

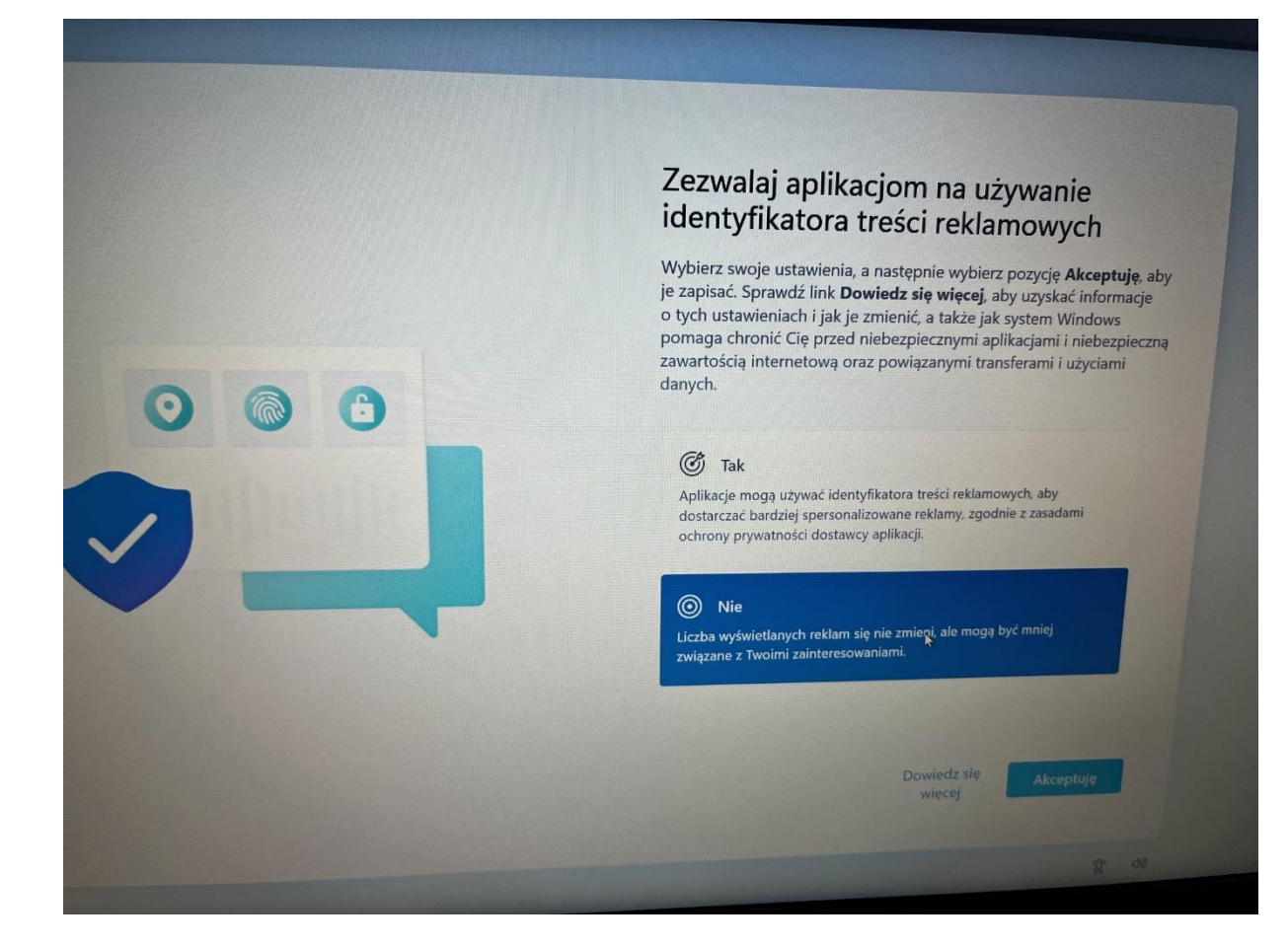

# Kolejny krok Profil Lenovo ID. Można wprowadzić dane lub Klikamy pomiń

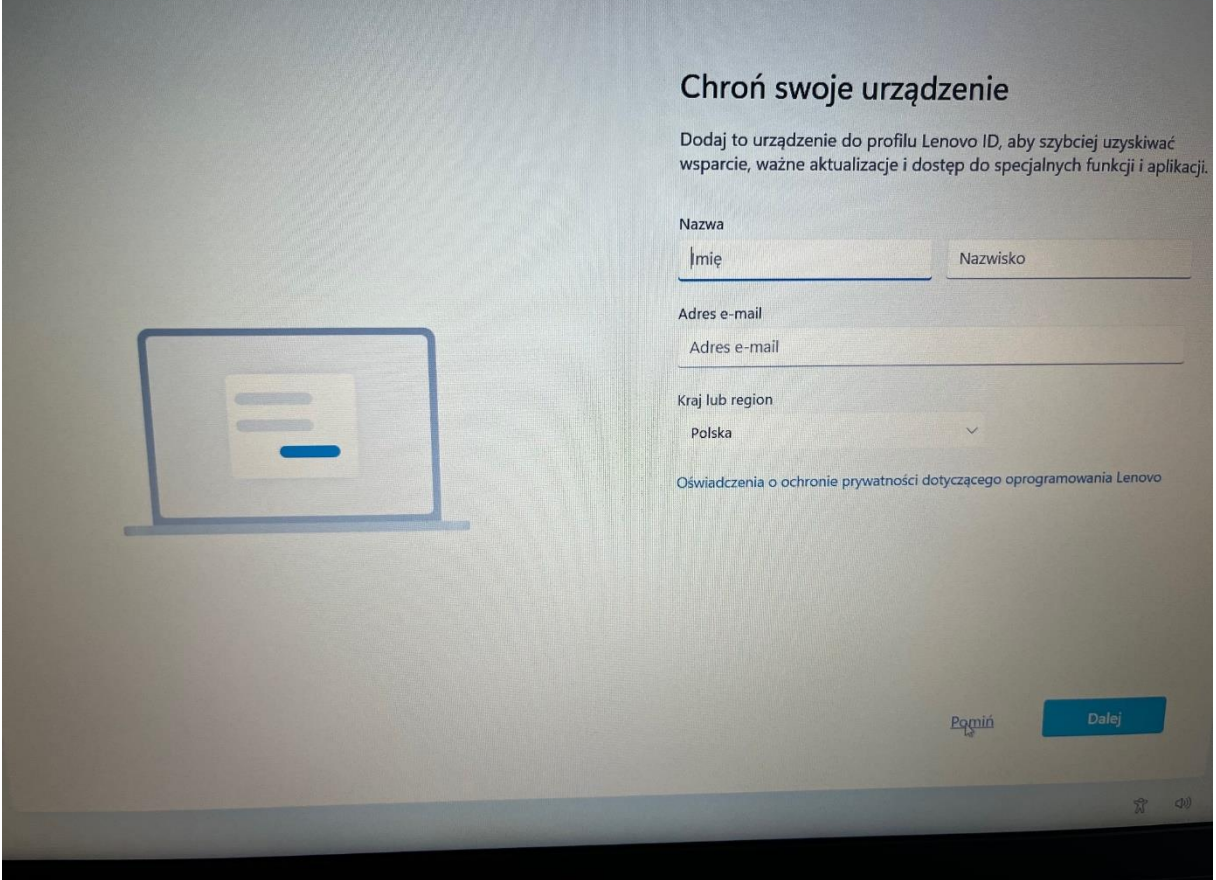